# Adding a resource

To provide access to the resource to the directory users, you have to add a new resource to the Indeed PAM.

- 1. Switch to **Resources** section and click **Add**.
- 2. Fill in the **Resource name, DNS name/IP Address** and **Description** fields.

For Windows resources, you shold specify the real computer name.

When specifying an IP address make sure it is static.

### User connection setup

For each resource, you need to configure a custom connection that will be used to open a session on the resource.

#### RDP connection setup

- Select RDP Connection type
- If the connection address is different from the DNS name/IP address, specify it by selecting the appropriate checkbox
- **Enter the Port if it is not the default**

If you need to open a session with the  $\mathtt{mstsc}$  /admin parameter, enable the **Run as administrator** option

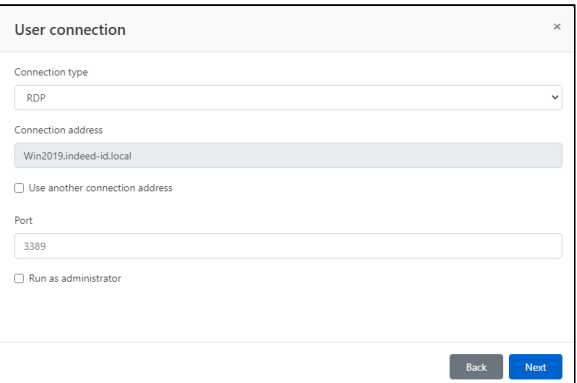

#### SSH connection setup

- Select SSH Connection type
- If the connection address is different from the DNS name/IP address, specify it by selecting the appropriate checkbox
- Enter the **Port** if it is not the default

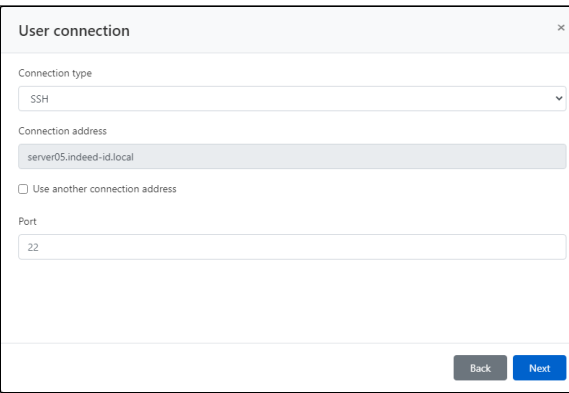

#### User connection setup

In Indeed PAM, RDP and SSH connections are standard. Other connection types, for example, a web session or connection to a DBMS, are configured separately for each target application. Below we will consider examples of configuring a connection to the web console Citrix NetScaler and MS SQL Managemet Studio. After Indeed PAM installation, these types of connections will not be in the list of connections. To create a new connection type, you need to contact Indeed technical support.

#### Web session setup

- **Select Citrix NetScaler** Connection type
- Fill in URL of web application
- **•** Fill in Sign-in page URL of web application if different

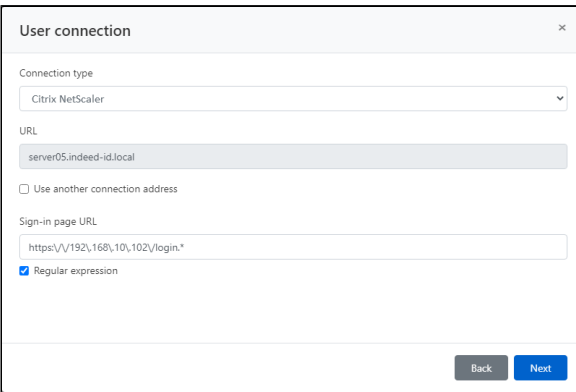

If the Sign-in page URL may not match the specified value after accessing it, then enable the Regul ar expression option, the option allows you to specify an expression that will match any address value.

#### DBMS connection setup

- **Select MS SQL Management Studio connection type**
- If the MS SQL Server instance connection address is different from the DNS name/IP address, specify it by selecting the appropriate checkbox
- **•** Enter the **Port** if necessary

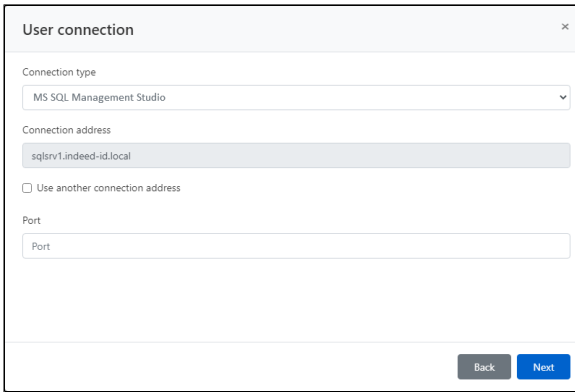

## Service connection setup

This article will not consider setting up a service connection, a detailed description of the configuration process is available in the article [Setting up a service connection for resources.](https://guides.axidian.com/display/IPAMDOC26EN/Setting+up+a+service+connection+for+resources)

- Disable the Use connector for service connection option
- Complete the adding resource